## Introduction

Lint4j ("Lint for Java") is a static Java source and byte code analyzer that detects locking and threading issues, performance and scalability problems, and checks complex contracts such as Java serialization by performing type, data flow, and lock graph analysis.

Lint4j was created to help software developers detect defects and security vulnerabilities before writing the first test case. Lint4j saves time during code reviews as well, so developers can focus on getting business logic right.

## Requirements

Lint4j requires Eclipse version 3.1 or later. It will not work with earlier version because it supports the new Java Language features from Java 5, which are exposed with different APIs in Eclipse.

# Installation

Installing the Lint4j Eclipse plugin is easy. Simply follow the following steps. After launching Eclipse, select Help->Software Updates-Find and Install (Figure 1).

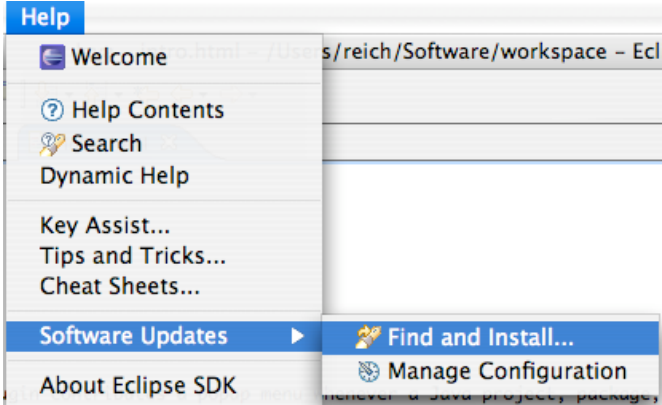

#### **Figure 1**

The Installation Wizard shown in Figure 2 will appear. Create a new remote site.

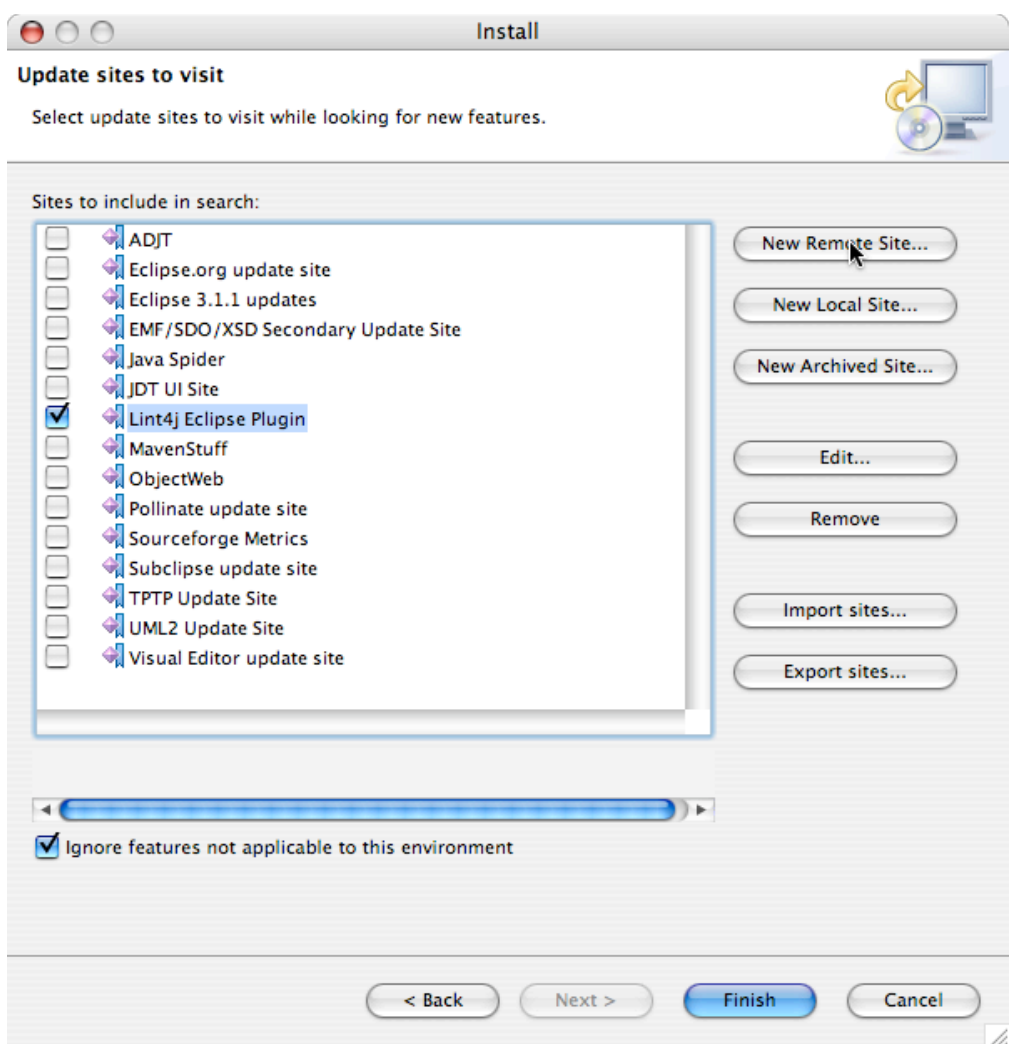

## **Figure 2**

Enter the following information into the dialog shown in Figure 3: "Lint4j Eclipse Plugin" as the name, and http://www.jutils.com/eclipse-update as the URL.

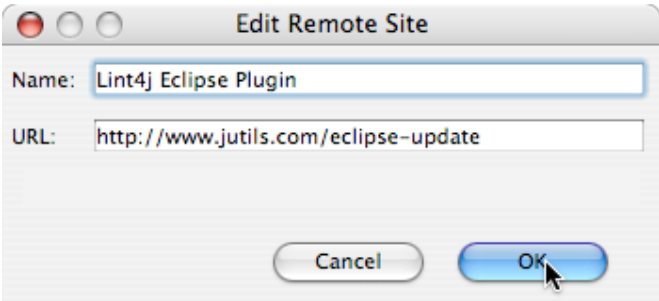

**Figure 3**

After clicking on the OK button, select the Lint4j site and click Finish, as shown in Figure 4.

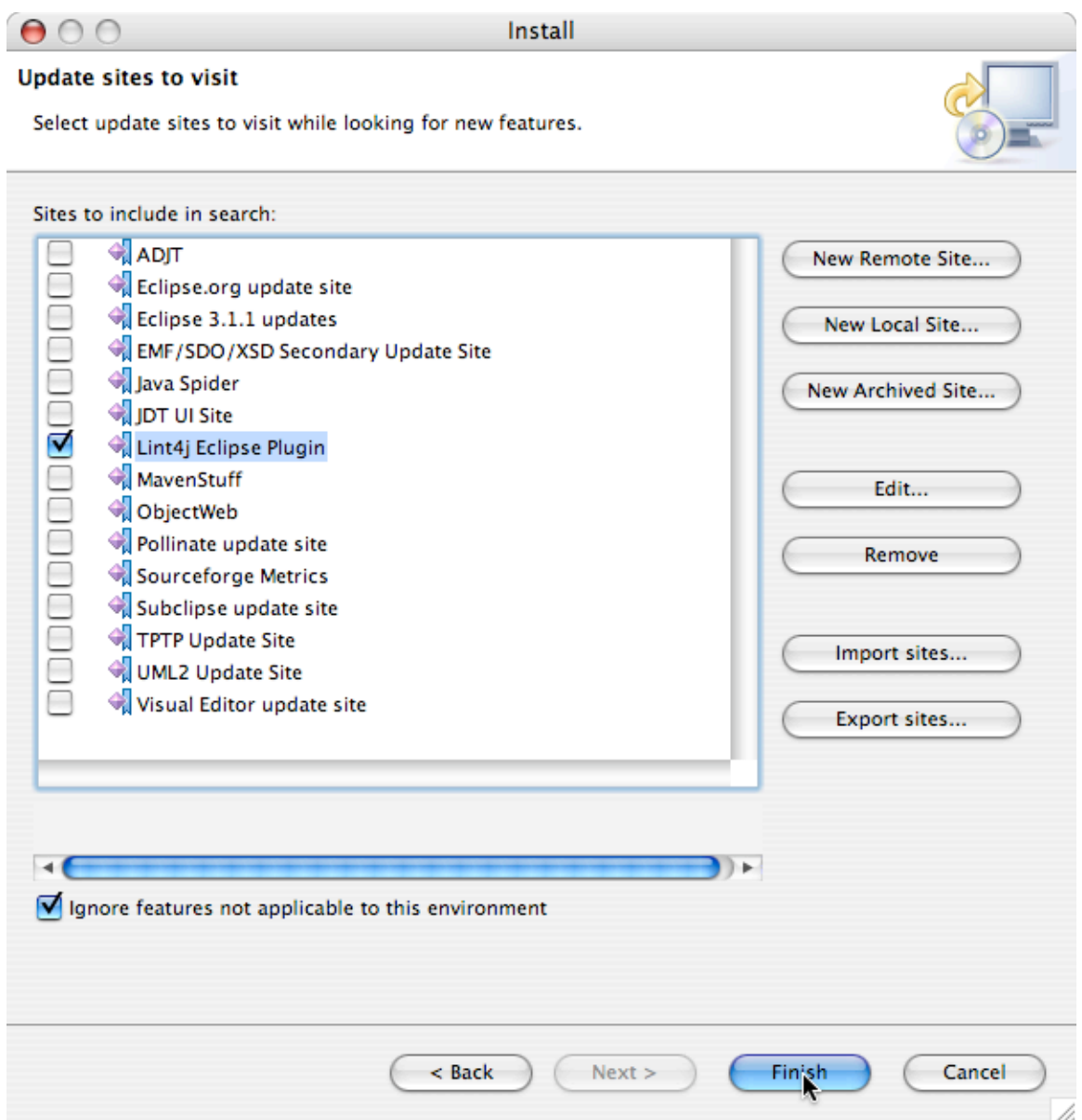

### **Figure 4**

Then select the check box in the first line, titled "Lint4j Eclipse Plugin" (Figure 5).

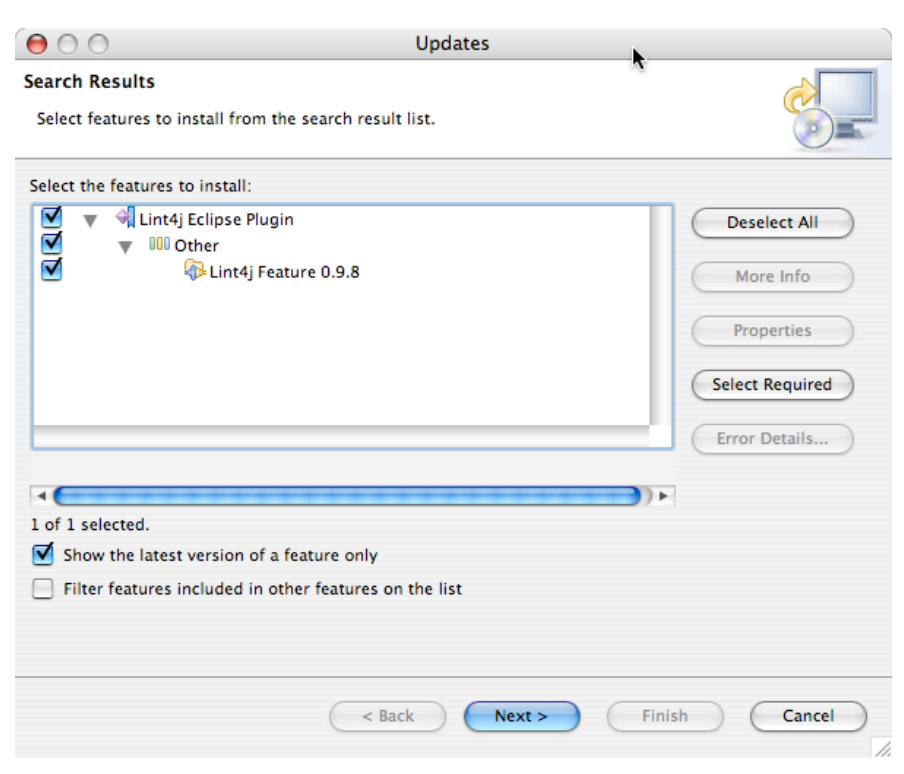

#### **Figure 5**

Carefully read the License agreement, accept or decline it and click the "Next" button (Figure 6).

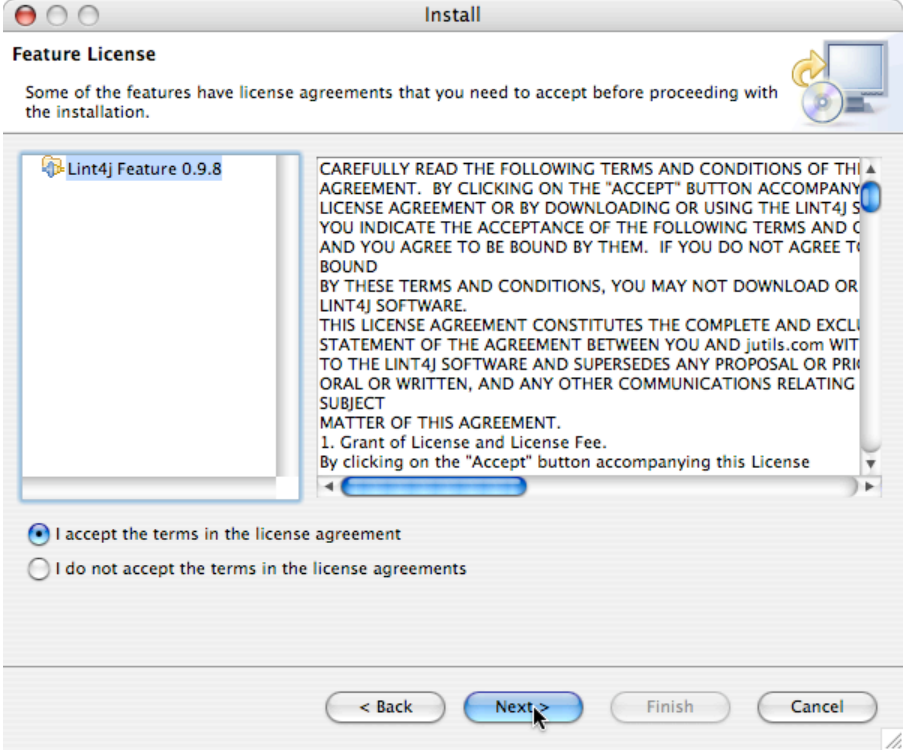

#### **Figure 6**

Click "Finish" in the dialog shown in Figure 7 and hang on, we are almost finished.

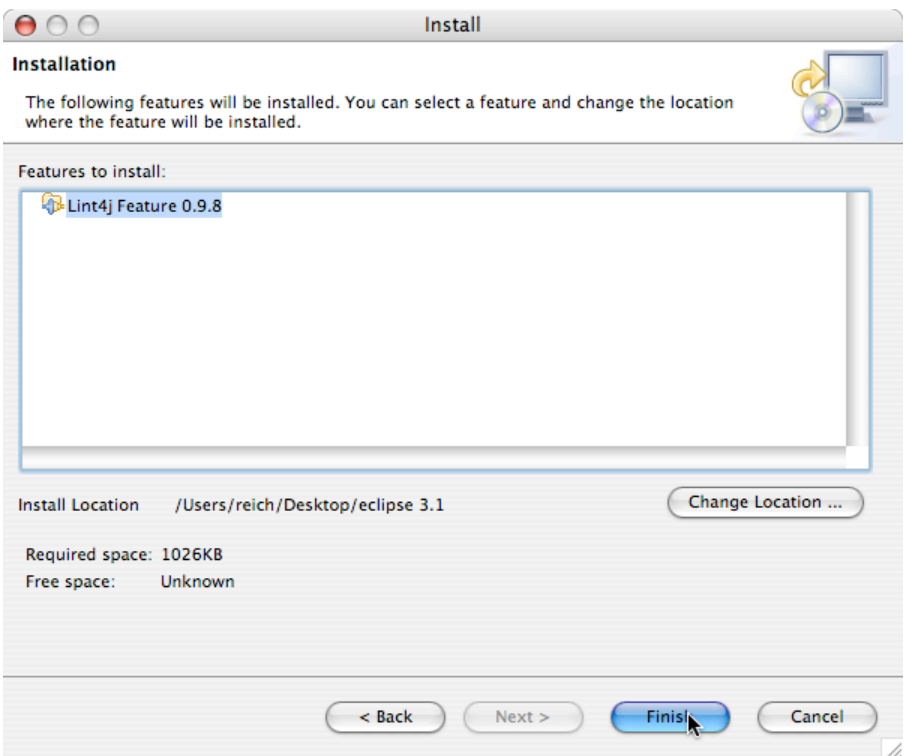

### **Figure 7**

The Lint4j Plugin is not digitally signed, which triggers the warning shown in Figure 8. Unless you don't trust content from jutils.com, click the "Install All" button.  $\overline{\phantom{a}}$ 

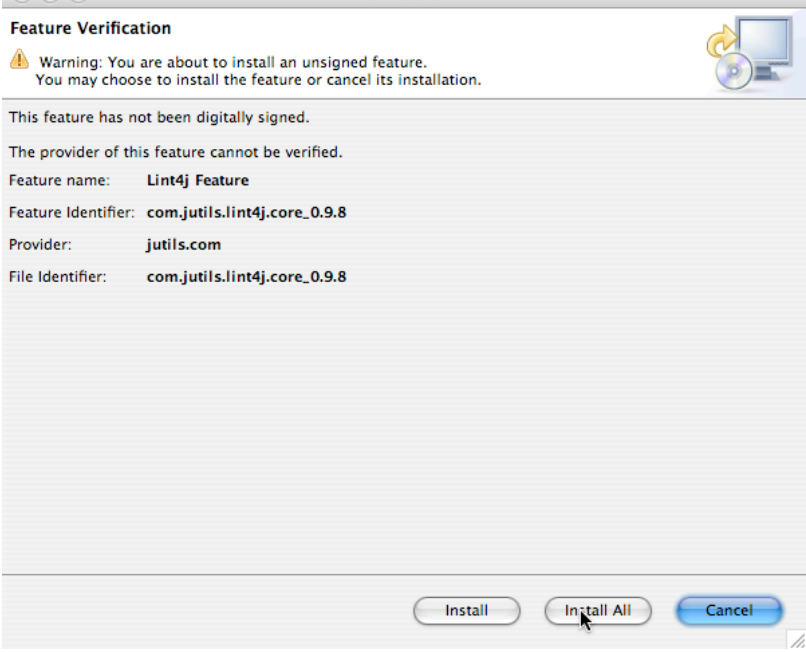

### **Figure 8**

At last, Eclipse will ask if you want to restart the IDE, which you should do. This concludes the installation of the plugin.